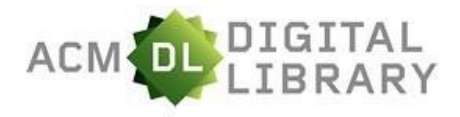

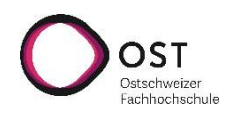

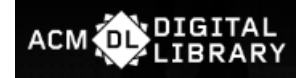

# **Anleitung zur Datenbank der ACM**

Stand: September 2022

# **ACM**

ACM [\(Association for Computing Machinery\)](http://www.acm.org/) [ist di](http://www.acm.org/)e weltweit grösste wissenschaftliche Gesellschaft für Informatik. Sie fördert die Computer-Wissenschaften und pflegt eine umfangreiche Datenbank, die *ACM Digital Library*, die Journale, Bücher, Konferenzberichte und mehr enthält.

Die [ACM Digital Library](https://dl.acm.org/) umfasst einerseits die Volltexte aller ACM-Publikationen sowie einiger ausgewählter Autoren und bietet andererseits eine computerwissenschaftliche Bibliographie.

# **Besonderheiten**

Die ACM DL stellt zahlreiche Suchfunktionen und Hintergrundinformationen bereit. Die einzelnen Unterseiten sind gut sichtbar miteinander verlinkt, was hilft, in der grossen Menge an Inhalten den Überblick zu behalten. Jede Unterseite bietet automatisch zusätzliche Informationen, wie bibliometrische Daten (z. B. Anzahl Downloads, meistzitierte Autoren), Beziehungen zu Institutionen, eine Grafik mit Stichworten unterschiedlicher Schriftgrösse (sog. *subjects area*) und Autorenliste.

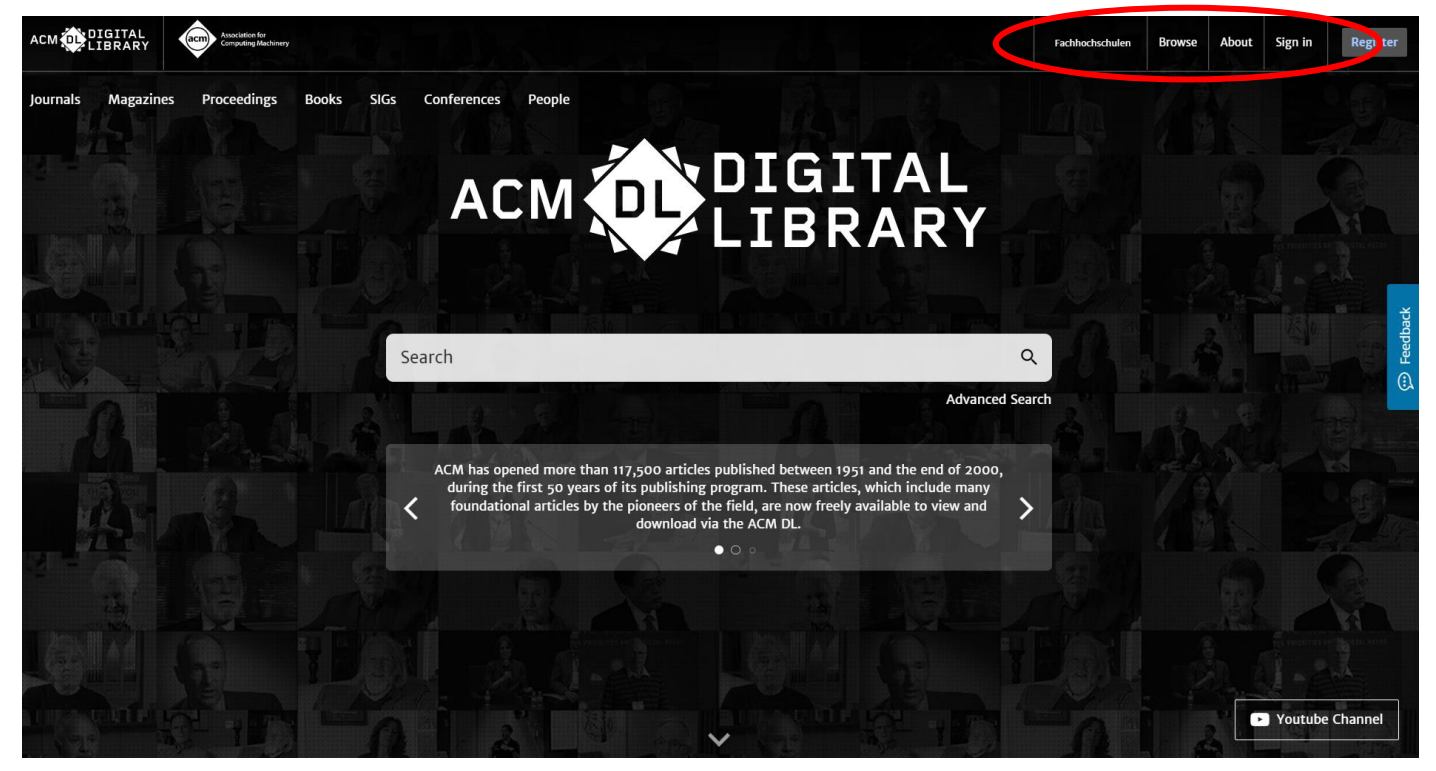

Abbildung 1: Der Startbildschirm der ACM DL. Oben rechts befindet sich im Header ein Menüpunkt zur Erstellung eines eigenen Kontos. Ein solches empfiehlt sich in jeder Datenbank, um dort Recherchen und Inhalte zu speichern, die dann zu einem späteren Zeitpunkt wieder abgerufen werden können.

## **Ressourcen-Vorauswahl**

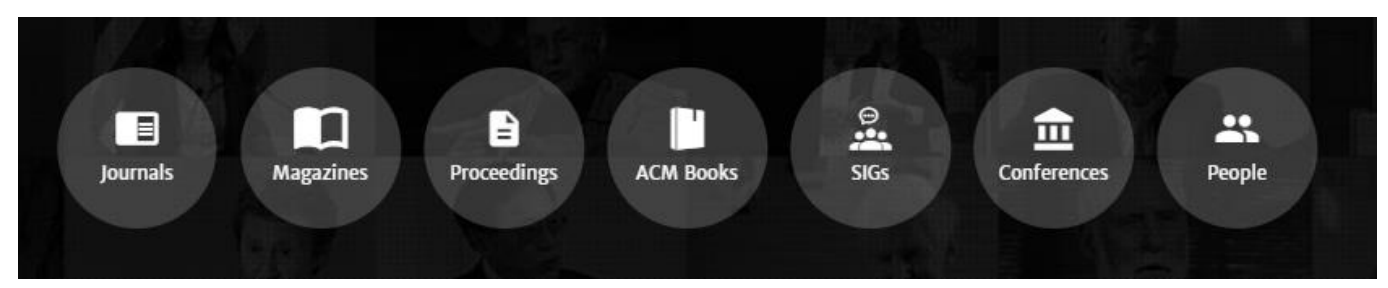

Abbildung 2: Unterschiedliche Ressourcentypen lassen sich in der ACM DL je separat durchsuchen. In diesen wiederum kann man auch eine einzelne der alphabethisch geordneten Quellen durchsuchen.

Journals: ACM gibt selber über 50 Zeitschriften heraus, die im Volltext verfügbar sind.

Magazines: Bei den sieben von ACM publizierten Magazine handelt es sich um Newsmagazine.

Proceedings: Bietet eine alphabethische Liste der Proceedings aller von ACM durchgeführter Konferenzen.

ACM Books: Die von ACM publizierten Bücher sind nicht im Volltext verfügbar.

SIG's: ACM betreibt 38 sogenannte SIG's (*Special Interest Groups*), die sich jeweils einem bestimmten Unterthema der Computerwissenschaften widmen. Zweck der SIG's ist die Vernetzung und Information der im jeweiligen Bereich Forschenden. Jede SIG unterhält eine eigene Unterwebsite, die u. a. auf bevorstehende Konferenzen hinweist sowie zahlreiche Links anbietet. Interessierte können an den SIG's teilnehmen und erhalten dadurch aktuelle Informationen. Die SIG's lassen sich jeweils einzeln durchsuchen.

Conferences: ACM organisiert oder unterstützt über 170 Konferenzen, wobei jede über eine eigene Unterwebseite mit zahlreichen Links verfügt. Angezeigt werden auch die jeweils zukünftigen Konferenzen. Die entsprechenden Proceedings sind verlinkt.

People: Enthält Informationen zu den Forschenden, die in ACM-Publikationen ihre Arbeiten veröffentlichen.

# **Die Basissuche**

Wenn zwei Begriffe nebeneinanderstehen, wird dazwischen automatisch ein OR ergänzt. Möchte man also Treffer, die beide Suchbegriffe enthalten, muss man selber ein AND zwischen die Begriffe schreiben. (Die meisten Suchmaschinen ergänzen im Unterschied zu ACM automatisch ein AND.)

#### **Die erweiterte Suche**

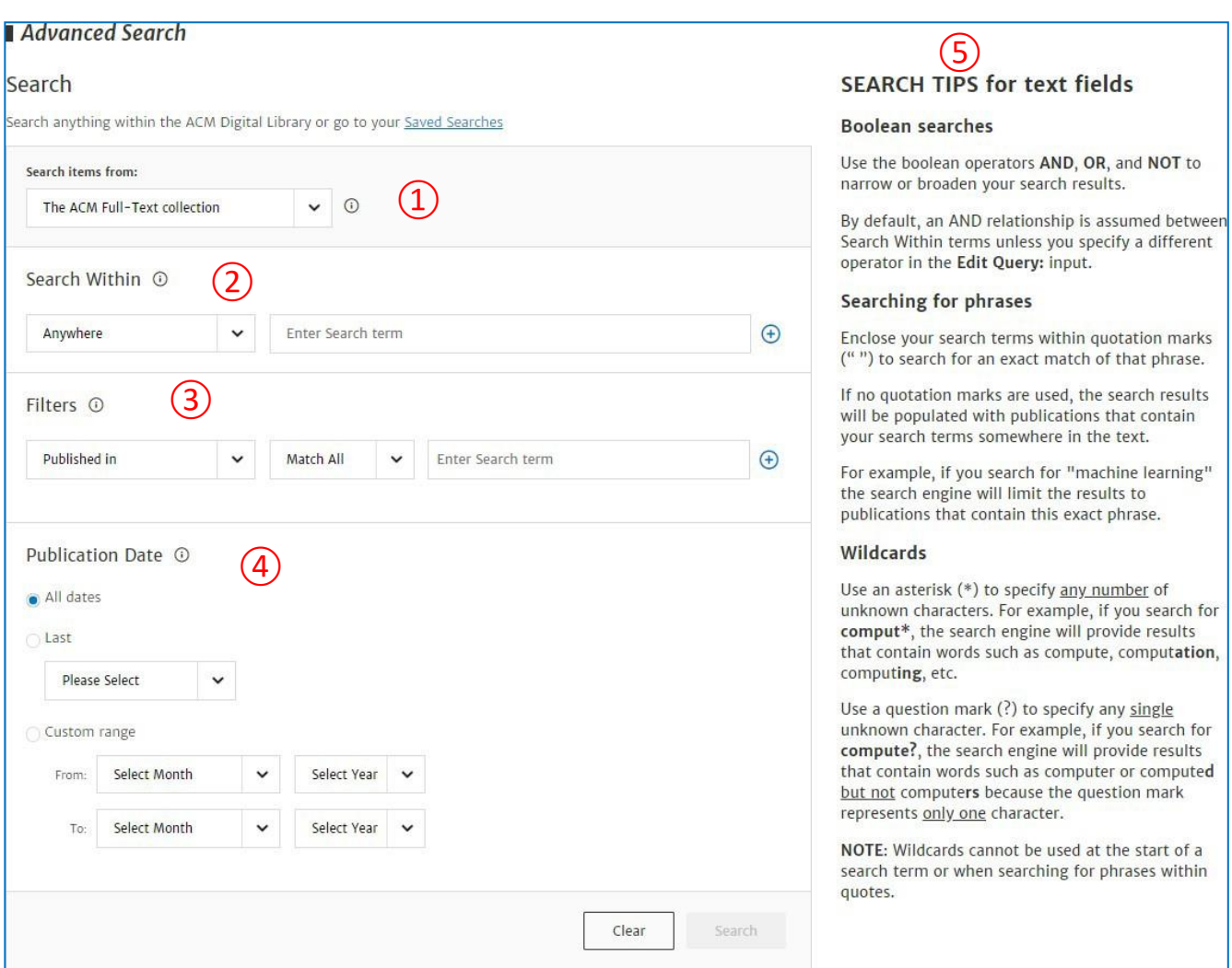

Abbildung 3: Die erweiterte Suche bietet differenzierte Suchoptionen:

① Auswahl zwischen der *ACM-Volltextdatenbank* und der *computerwissenschaftlichen Bibliographie* (letztere enthält auch Nicht-ACM-Publikationen, aber ohne Volltextgarantie).

② Hier lässt sich auswählen, welche Daten durchsucht werden, wie Titel, Autor, Abstract, … Mithilfe des (+) können auch mehrere Kriterien miteinander kombiniert werden. (Naturgemäss werden so z. B. bei einer Suche nur im Titel viel weniger Treffer gefunden, als bei einer Suche im Volltext.)

③ Die Filterfunktion dient in erster Linie der Vorauswahl von Zeitschriften, Verlagen,…

④ Der Suchraum lässt sich zeitlich eingrenzen.

⑤ Kurzbeschreibung der verwendeten Suchoperatoren. Achtung: Im Gegensatz zur Basissuche wird in der erweiterten Suche zwischen zwei Begriffen automatisch ein AND ergänzt.

## **Ergebnisanzeige**

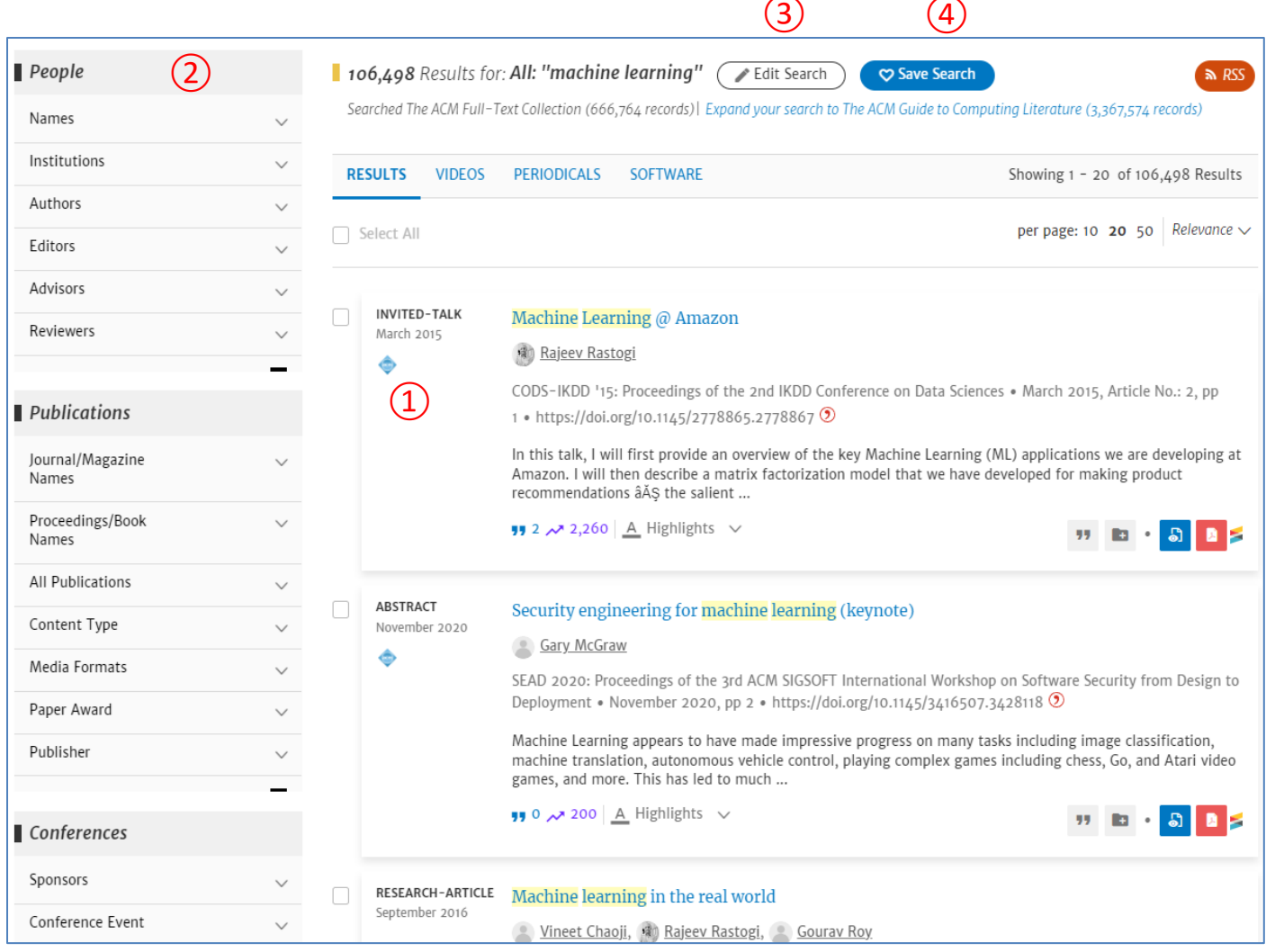

Abbildung 4: Die Ergebnisanzeige

Ergebnisse mit bibliographischen Informationen.

 Werden sehr viele Treffer gefunden, bieten sich die Filtermöglichkeiten auf der linken Seite an, um die Treffermenge zu reduzieren (nicht vollständig abgebildet).

Mit *Edit Search* kann die Suche bearbeitet werden.

 Mit *Save Search* wird die Suche im persönlichen Konto gespeichert. Dort kann sie zu einem späteren Zeitpunkt wieder aufgerufen werden.

#### **Beispiel der Anzeige eines Artikels:**

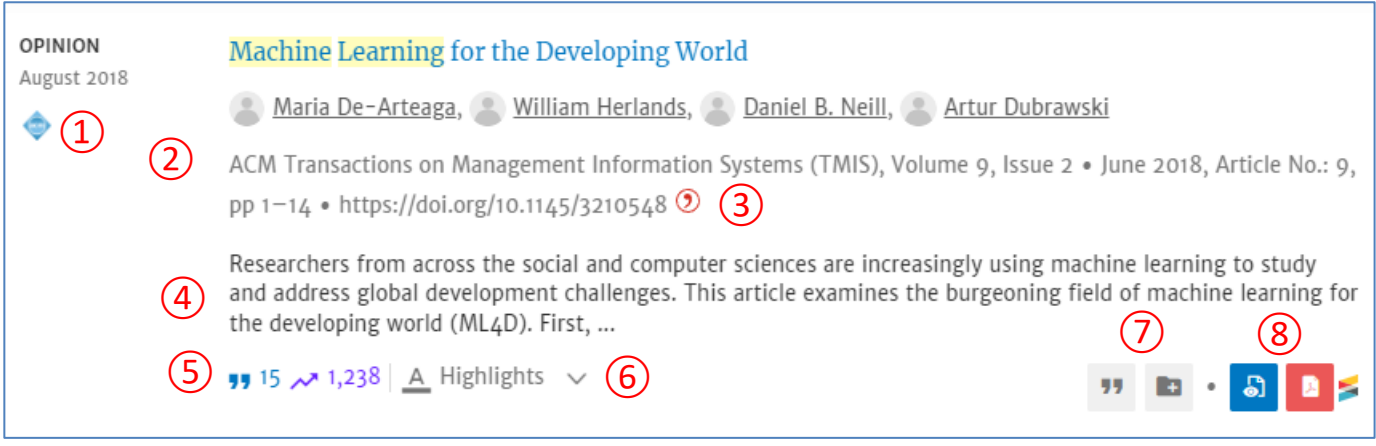

#### Abbildung 5: Die Artikelanzeige

- ① Durch Anklicken des Quadrats lassen sich einzelne Artikel auswählen.
- ② Bibliographische Angaben (Metadaten) zum Titel.
- ③ Über das Citavi-Zeichen können die Metadaten direkt in das eigeneCitavi-Projekt kopiert werden.
- ④ Die ersten Zeilen des Abstracts.
- ⑤ Bibliometrische Angaben: Anzahl Zitationen und Downloads.
- ⑥ Unter Highlights wird angezeigt, wo die Suchbegriffe gefunden wurden.
- ⑦ Abspeichern der Metadaten in speziellen Formaten, sowie deren Übernahme in einen eigenen Ordner. Ein solcher kann im persönlichen ACM-Konto erstellt werden.
- ⑧ Öffnen des Volltextes in verschiedenen Formaten. Das PDF lässt sich abspeichern.

Falls Sie Fragen zur ACM Digital Library haben, kontaktieren Sie [christoph.anderegg@ost.ch.](mailto:christoph.anderegg@ost.ch)

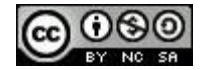

Dieses Dokument wird unter folgender Creative-Commons-Lizenz veröffentlicht: [http://creativecommons.org/licenses/by-nc-sa/2.5/ch/.](http://creativecommons.org/licenses/by-nc-sa/2.5/ch/)